# **INSTRUCTIVO PARA EL LLENADO DE FORMATOS DEL PRESUPUESTO MUNICIPAL**

**AUDITORÍA SUPERIOR DEL ESTADO DE JALISCO**

### ÍNDICE

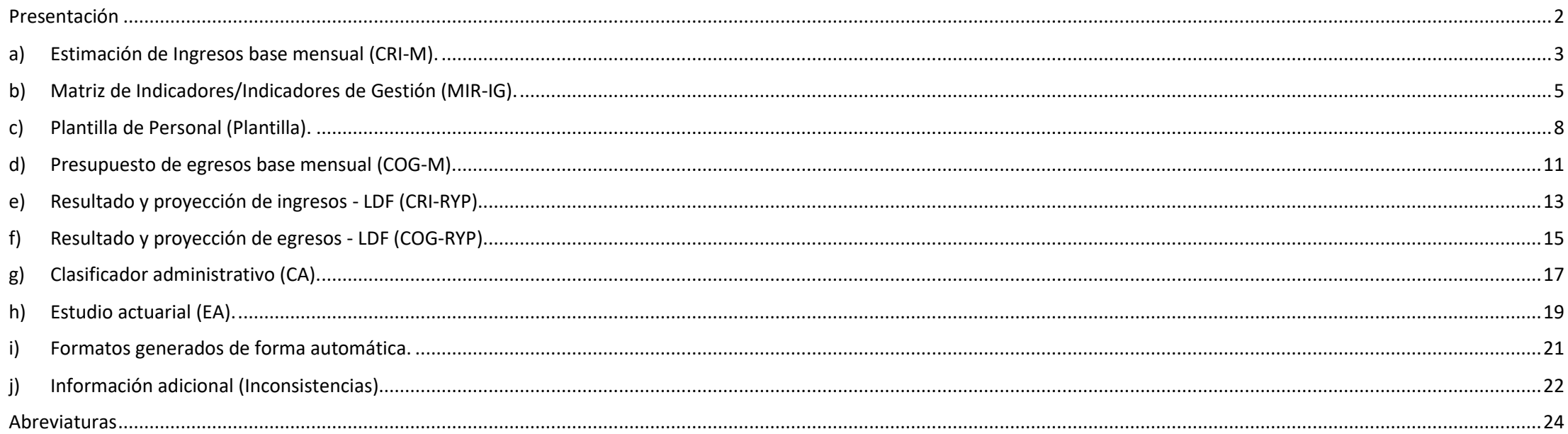

### Presentación

<span id="page-2-0"></span>El presente instructivo tiene como finalidad facilitar el proceso de llenado e integración de los diversos formatos del presupuesto municipal que la Auditoría Superior del Estado de Jalisco pone a disposición de las entidades fiscalizables municipales como apoyo para la presentación de las obligaciones que les exige la Constitución Política del Estado de Jalisco, así como las disposiciones establecidas en la Ley General de Contabilidad Gubernamental, la Ley de Disciplina Financiera de las Entidades Federativas y los Municipios (LDF), los Acuerdos emitidos por el Consejo Nacional de Armonización Contable (CONAC), la Ley del Gobierno y la Administración Pública Municipal, y la Ley de Hacienda Municipal del Estado de Jalisco.

Por lo anterior, este material deberá considerarse como una herramienta meramente orientativa, sin que su utilización represente el cumplimiento de las obligaciones del gobierno municipal y sus dependencias ante la Auditoría Superior del Estado de Jalisco (ASEJ) en materia de presupuesto, de conformidad con lo establecido en la Ley de Fiscalización Superior y Rendición de Cuentas del Estado de Jalisco y sus municipios.

La estructura del presente instructivo está diseñada en diez apartados, mismos que auxilian la elaboración del presupuesto, organizados de acuerdo con el orden que debe seguir el ente público municipal para el llenado de los formatos e integración del presupuesto de un ejercicio fiscal.

El archivo electrónico que contiene los formatos vigentes del presupuesto municipal se encuentra disponible para su descarga en la página de internet de la institución, dentro del apartado de "*Material de Consulta*", al que puede acceder desde el siguiente vínculo:<https://www.asej.gob.mx/capacitacion/> El documento se encuentra organizado en tres partes identificadas por hojas o pestañas de colores: el color rojo corresponde a las inconsistencias, el verde a los formatos que requieren el llenado de información y el gris indica los formatos que se llenan automáticamente. Las hojas color verde sólo permiten la captura de información cuando la celda esté en color salmón o beige (varía según la versión de Excel utilizada); el resto de las celdas no permite la captura o modificación de la información.

### a) Estimación de Ingresos base mensual (CRI-M).

### <span id="page-3-0"></span>**Estructura del formato:**

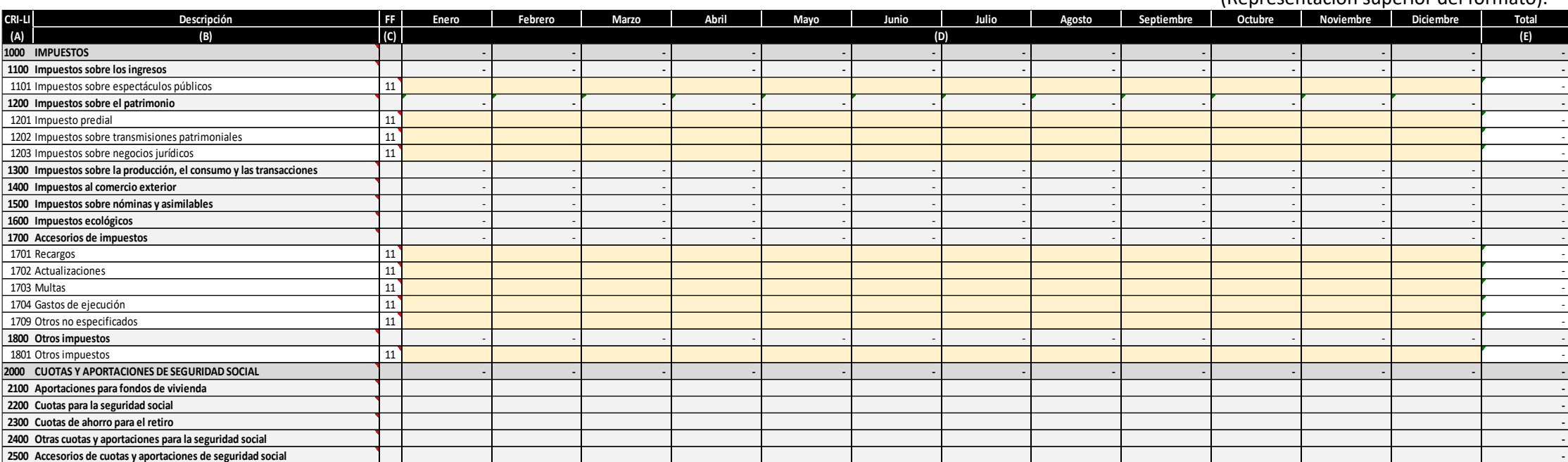

#### (Representación inferior del formato).

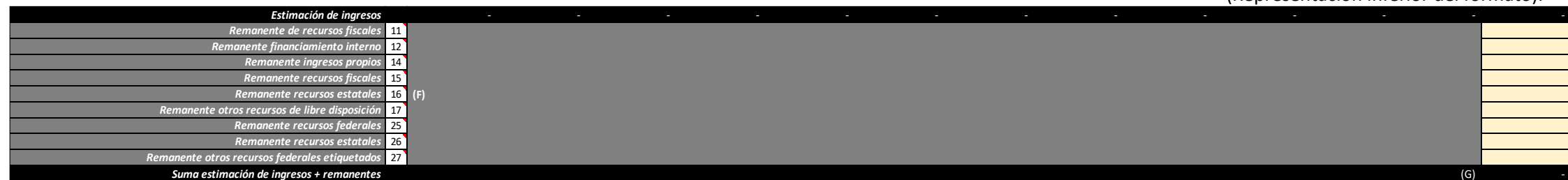

**Nota:** La imagen representa una muestra del documento, para visualizarlo de forma completa remitirse al archivo de Excel hoja CRI-M.

(Representación superior del formato).

#### **Instructivo para la estimación de ingresos base mensual:**

La estimación de ingresos mensual a integrarse en el presupuesto municipal de un ejercicio, tiene como propósito proyectar los montos que pretende recaudar la entidad para cada mes del año, considerando para ello lo dispuesto en la "Norma para establecer la estructura del calendario de ingreso base mensual" emitida por el CONAC. Para el llenado del formato se tendrá como base la estimación de la ley de ingresos de la entidad municipal del mismo ejercicio del presupuesto de egresos.

Para realizar un llenado adecuado de los campos del formato, deberá llevar a cabo los siguientes pasos:

- 1. Capturar la información financiera de cada tipo de ingreso que estima recaudar la entidad municipal para cada mes.
- 2. Verificar que la suma total por cada tipo de ingresos sea la misma a la establecida en la estimación de la ley de ingresos del municipio del ejercicio en cuestión.
- 3. En el supuesto de contar con recursos derivados de remanentes de ejercicios anteriores que serán aplicados en el presupuesto de egresos, se encontrará al final de este formato un apartado para integrar los remanentes por fuente de financiamiento.
- 4. Ingresar la información de las columnas del formato siguiendo las indicaciones y descripciones que se detallan a continuación:
- **A. CRI-LI:** Código que tiene como base los dos primeros niveles del clasificador por **D. Enero, Febrero, Marzo, Abril, Mayo, Junio, Julio, Agosto, Septiembre, Octubre,**  rubro de ingresos (CRI) aprobado por el CONAC, desagregado a tercer (clase) y cuarto (concepto) nivel, conforme a los principales conceptos de recaudación establecidos en la Ley de ingresos municipal. La celda se encuentra bloqueada, por lo que no se puede suprimir o incluir nuevos rubros.
- **B. Descripción:** Nombre de la cuenta conforme al clasificador por rubro de ingresos y los principales rubros de la ley de ingresos municipales. La celda se encuentra bloqueada, por lo que no se pueden suprimir o incluir nuevos rubros.
- por fuente de financiamiento emitido por el CONAC, con la finalidad de identificar el origen del recurso al que pertenece el rubro. La celda se encuentra bloqueada por lo que no se puede suprimir o incluir nuevas fuentes de financiamiento.

**Nota:** Al final de la estimación de ingresos mensual, se generan sumas totalizadoras en las columnas por cada mes.

- **Noviembre, Diciembre:** Capturar el importe mensual en pesos sin centavos para cada tipo de ingresos que se estima recaudar por rubro del CRI-LI.
- **E. Total**: Suma de los importes de los meses por rubro del CRI-LI. Comprobar que el resultado de la suma sea igual, tanto en lo general como en lo particular, al contendido en la estimación de la ley de ingresos municipal del ejercicio correspondiente. La celda se encuentra bloqueada, debido a que el sistema genera la suma de forma automática.
- **C. FF:** Código que corresponde a cada cuenta del CRI-LI, de acuerdo al clasificador **F. Remanentes (Por fuente de financiamiento)**: Capturar los remanentes disponibles de ejercicios anteriores por fuente de financiamiento aplicables en el presupuesto de egresos del ejercicio que se elabora, buscando siempre el equilibrio presupuestario entre los ingresos y gastos.
	- **G. Suma estimación de ingresos + remanentes**: Suma correspondiente a la estimación de ingresos y los remanentes. La celda se encuentra bloqueada debido a que el sistema genera la suma de forma automática.

### b) Matriz de Indicadores/Indicadores de Gestión (MIR-IG).

<span id="page-5-0"></span>**Estructura del formato:**

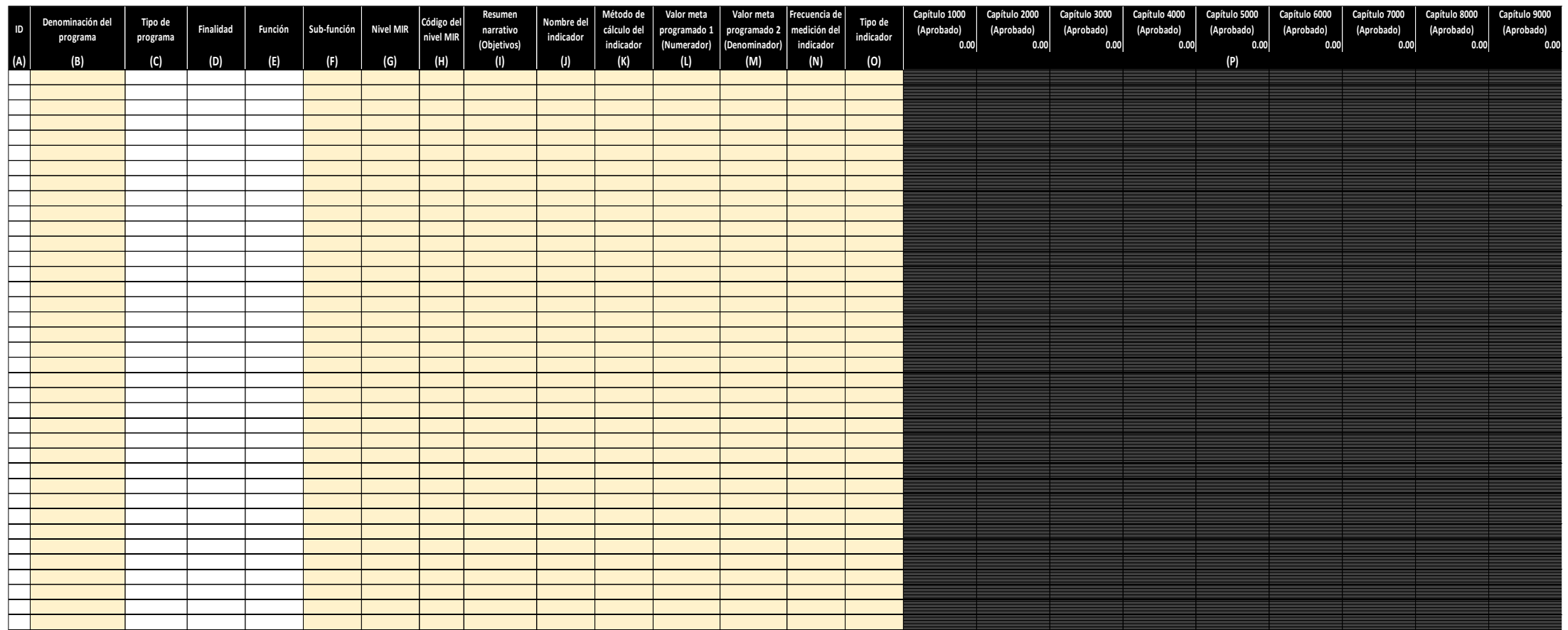

**Nota:** La imagen representa una muestra del documento, para visualizarlo de forma completa remitirse al archivo de Excel hoja MIR-IG.

#### **Instructivo para la Matriz de indicadores/Indicadores de gestión:**

La finalidad del formato MIR-IG es desarrollar en un sólo documento integrante del presupuesto las "Matrices de Indicadores para Resultados" (MIR) y/o en su caso "indicadores de gestión" (IG) elaboradas por el ente público para un ejercicio fiscal determinado.

Para realizar un llenado adecuado de los campos del formato, deberá llevar a cabo los siguientes pasos:

- 1. Capturar la información de los programas de los "indicadores de gestión". (En caso de no contar con ellos, comenzar en el paso 2).
- 2. Registrar la información de cada una de las MIR, debiendo capturar, por cada MIR que se tenga, un Fin, un Propósito, uno o más Componentes; y, para cada Componente, la o las Actividades necesarias para su realización.
- 3. Capturar las definiciones de los objetivos de los programas.
- 4. Seleccionar la subfunción que afectará el programa conforme al clasificador funcional.
- 5. Ingresar la información de las columnas del formato siguiendo las indicaciones y descripciones que se detallan a continuación:
- automáticamente al capturar información en la fila, por lo que la celda se encuentra protegida y no es necesario su llenado.
- relacionada con la Matriz de indicadores/Indicador de gestión a realizar.
- **C. Tipo de programa:** Indica si el programa cuenta con MIR o con indicador de gestión. La celda se encuentra bloqueada debido a que se asigna automáticamente al seleccionar en la celda de "Nivel MIR" una de las opciones del desplegable.
- **D. Finalidad:** Corresponde al clasificador funcional del gasto aprobado por el CONAC. Se asigna automáticamente al elegir la sub-función afín al programa, por lo que la celda se encuentra bloqueada.
- A. ID: Registro que identifica el número consecutivo, el cual se asigna E. Función: Se establece conforme al clasificador funcional del gasto aprobado por el CONAC. Se asigna automáticamente al elegir la sub-función afín al programa, por lo cual la celda está bloqueada.
- B. Denominación del programa: Capturar el nombre del programa o acción F. Sub-función: Seleccionar del menú desplegable la sub-función conforme al clasificador funcional del gasto correspondiente con la denominación del programa al que contribuye; al realizar esta selección se carga en automático la información de las celdas de finalidad y función.
	- **G. Nivel MIR:** Elegir de la lista desplegable el nivel del indicador que corresponde, si este es de "Fin", "Propósito", "Componente", "Actividad" o si se trata de un "Indicador de gestión". Recordar que, conforme a la Matriz de Marco Lógico (MML), por cada programa con MIR se debe tener un "Fin" y un "Propósito", y no puede existir "Componente" sin "Fin", "Propósito" y "Actividades", así como no puede haber "Actividad" sin "Componente", "Fin" y "Propósito".

H. Código del nivel MIR: Capturar el código que se construye con cuatro dígitos M. Valor meta programado 2 (Denominador): Capturar los datos numéricos separados con puntos: primer nivel identifica el "Fin", segundo "Propósito", tercer "Componente" y cuarto "Actividad". Ejemplo: se tiene un programa con un "Fin" y "Propósito", con 2 "Componentes" y 2 "Actividades" cada uno; el código del primer "Componente" sería 1.1.1.0. y para la primer "Actividad" de ese componente sería 1.1.1.1.; para el segundo "Componente" y la primera "Actividad" sería 1.1.2.1 y la segunda "Actividad" de ese "Componente" se tendría el código 1.1.2.2.

En los casos de sólo ser "Indicador de Gestión" poner en el código N/A.

- **I. Resumen narrativo (Objetivo):** Plasmar el estado deseado luego de la implementación de una intervención pública.
- **J. Nombre del indicador:** Anotar la expresión que representa al indicador y que manifiesta lo que se desea medir con él. De conformidad al artículo Sexto de los Lineamientos para la Construcción y Diseño de Indicadores de Desempeño mediante la MML del CONAC.
- **K. Método de cálculo del indicador:** Especificar la relación entre las variables que conforman en el indicador para plantear su meta anual.
- **L. Valor meta programado 1 (Numerador):** Registrar los datos numéricos asociados a las variables del indicador en cuestión que permiten calcular la meta del mismo.
- asociados a las variables del indicador en cuestión que permiten calcular la meta del mismo.
- **N. Frecuencia de medición del indicador:** Elegir de la lista desplegable, la periodicidad con que se realiza la medición del indicador. De conformidad al artículo Sexto de los Lineamientos para la Construcción y Diseño de Indicadores de Desempeño mediante la MML del CONAC.
- **O. Tipo de indicador:** Especifica del desplegable si es "Porcentaje", Tasa", "Razón", "Promedio" o "Tasa de variación".
- **P. Capítulo (Aprobado):** Establece el importe aprobado en pesos sin centavos, para el capítulo correspondiente en cada Componente de la MIR o Indicador de gestión. Las cantidades que se capturen en cada Componente se suman y visualizan en el encabezado del capítulo que representa el monto del costo de la MIR o Indicador de gestión. Verificar que este sea igual al de cada capítulo del clasificador por objeto del gasto mensual (Hoja COG-M).

**Nota:** En lo correspondiente al presupuesto asignado a cada programa con MIR para cada capítulo del gasto, debe hacerse a nivel de "Componente", de lo contrario se deshabilita cuando se elige de la lista de "Nivel MIR" la función para "Fin", "Propósito" o "Actividad". Esta misma acción se habilita cuando se elige la opción de Indicador de gestión.

## c) Plantilla de Personal (Plantilla).

<span id="page-8-0"></span>**Estructura del formato:**

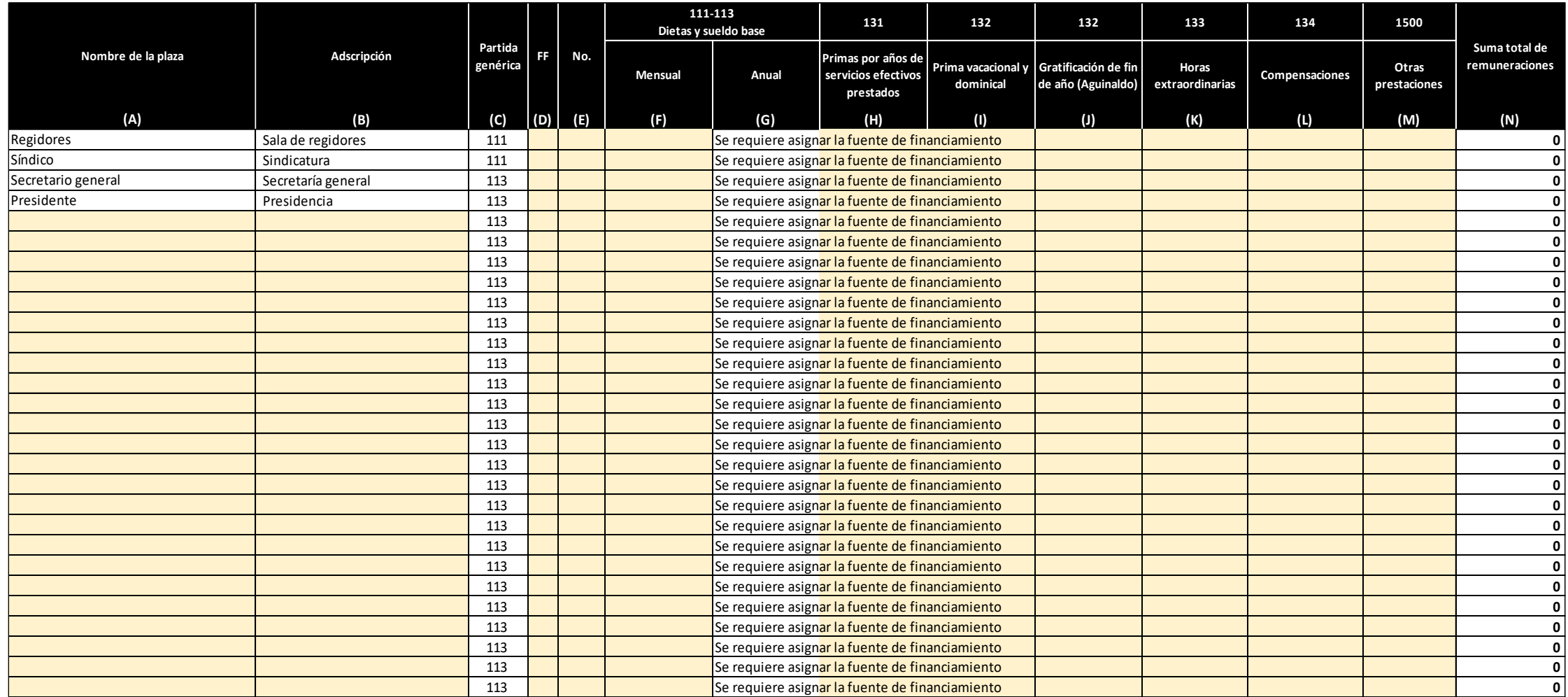

**Nota:** La imagen representa una muestra del documento, para visualizarlo de forma completa remitirse al archivo de Excel hoja Plantilla.

### **Instructivo de plantilla de personal:**

La plantilla de personal corresponde al recurso humano indispensable para el desarrollo de las funciones y atribuciones de la entidad municipal y tiene como finalidad relacionar los costos de sueldo y prestaciones afines a cada plaza.

Para realizar un llenado adecuado de los campos del formato, deberá llevar a cabo los siguientes pasos:

- 1. Capturar los nombres de cada una de las plazas que integran la plantilla de personal de la entidad, así como la adscripción a la que corresponde dicha plaza y la fuente de financiamiento con la que se pagara la plaza. Al inicio del formato en las columnas de "nombre de la plaza", "adscripción" y "partida genérica", se encuentra precargada información de las plazas del ayuntamiento, debido a que estas no pueden variar.
- 2. Anotar por cada plaza el número de plazas requeridas, el sueldo mensual de la plaza antes de impuestos y las prestaciones otorgadas a la plaza, esta última debe ser calculado conforme a lo establecido en ley o contrato de trabajo elevado por el número de plazas. En el caso de corresponder a la plantilla de un ente público paramunicipal, no debe llenar ninguna información en las filas que se encuentran precargadas y mencionadas en el punto anterior.
- 3. Ingresar la información de las columnas del formato siguiendo las indicaciones y descripciones que se detallan a continuación:
- persona de acuerdo con el organigrama de la entidad municipal.
- **B. Adscripción:** Capturar la unidad administrativa a la que pertenece la plaza.
- **C. Partida genérica:** Código al que pertenece la plaza, conforme al clasificador por objeto del gasto, diferenciando si ésta es una dieta o sueldo base. La información de la columna se encuentra cargada en la plantilla, por lo que no debe ser modificada. Las filas con nombre de plaza y adscripción son exclusivamente para el ayuntamiento y no aplica a las entidades deporte, entre otros).
- **D. FF:** Seleccionar del desplegable el código con el que se presupuesta la plaza, conforme al clasificador por fuente de financiamiento.
- **E. No.**: Ingresar el número de plazas.
- **A. Nombre de la plaza:** Anotar el nombre con el que se identifica la plaza de la **F. Dietas y sueldo base mensual:** Capturar el costo mensual de la plaza, consistente en las asignaciones para remuneraciones al personal civil, de base o de confianza, que preste sus servicios de forma permanente.
	- **G. Dietas y sueldo base anual**: Resultado de multiplicar el número de plazas por la dieta o sueldo base mensual, elevado al año (12 meses). Este dato se genera en automático. El formato está programado para advertir si hace falta algún dato, como: la fuente de financiamiento, sueldo mensual o número de plazas; los cuales, una vez completados, son sustituidos por el resultado.
	- paramunicipales (DIF, sistemas de agua potable, consejos municipales del **H. Primas por años de servicios efectivos prestados**: Indicar las asignaciones complementarias al sueldo, derivadas de derechos laborales por años de servicios prestados, de acuerdo con la reglamentación del ente.
		- **I. Prima vacacional y dominical**: Anotar las remuneraciones presupuestadas al personal con derecho a vacaciones, o en su caso; que preste sus servicios en domingo.
- **J. Gratificación de fin de año (Aguinaldo):** Registrar las remuneraciones o gratificaciones de fin de año que se otorga al personal por la prestación del servicio.
- **K. Horas extraordinarias:** Asentar las cantidades al personal, derivadas de la prestación del servicio público, en horas que se realizan excediendo la duración máxima de la jornada de trabajo, guardias o turnos opcionales.
- **L. Compensaciones:** Anotar las percepciones generadas bajo éste esquema, las cuales se encuentran determinadas en las disposiciones aplicables.
- **M. Otras prestaciones:** Capturar las cantidades derivadas de la prestación del servicio, destinadas a cubrir otras prestaciones sociales y económicas a favor del personal, de acuerdo con las disposiciones legales vigentes y/o acuerdos contractuales respectivos.
- **N. Suma total de remuneraciones:** Cantidad resultante de sumar las percepciones anuales, primas por años de servicios efectivos prestados, prima vacacional y dominical, gratificación de fin de año (Aguinaldo), horas extraordinarias, compensaciones, más otras prestaciones. Se genera de manera automática.

**Nota:** Al final de la plantilla de personal se emiten automáticamente las sumas totalizadoras de las columnas F a la N, y la información capturada en las partidas 111 y 113 se trasladan de manera automática a la hoja COG-M, por lo que en esta hoja se llenará de manera automática lo correspondiente para cada mes.

## d) Presupuesto de egresos base mensual (COG-M).

#### <span id="page-11-0"></span>**Estructura del formato:**

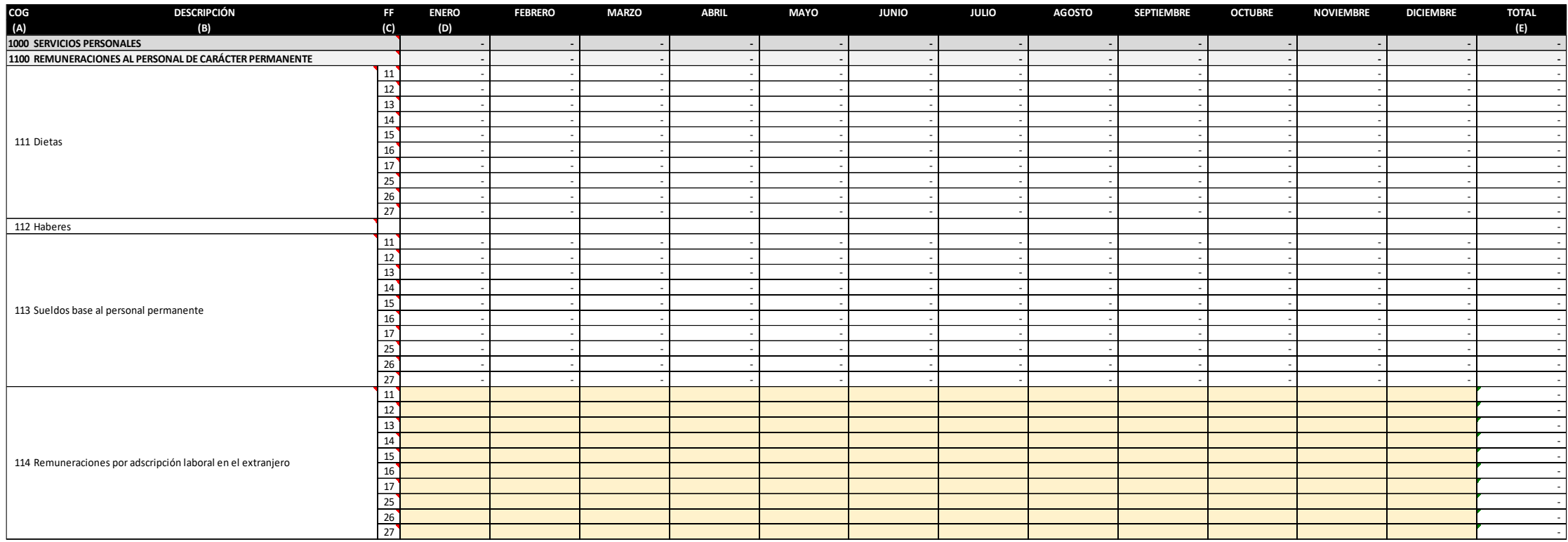

**Nota:** La imagen representa una muestra del documento, para visualizarlo de forma completa remitirse al archivo de Excel hoja COG-M.

### **Instructivo para el llenado del formato de presupuesto de egresos base mensual:**

El presupuesto de egresos mensual tiene como propósito proyectar los montos que pretende erogar la entidad para cada mes del año, considerando para ello lo dispuesto en la "norma para establecer la estructura del calendario de egresos base mensual" emitida por el CONAC; en la elaboración del formato la entidad tendrá como techo financiero la estimación de la ley de ingresos de la entidad municipal.

Para realizar un llenado adecuado de los campos del formato, deberá llevar a cabo los siguientes pasos:

- 1. Capturar la información financiera por cada tipo de egreso que estima erogar la entidad municipal para cada mes.
- 2. Verificar que la suma total de los egresos sea igual a la estimación de la ley de ingresos del municipio del ejercicio en cuestión.
- 3. Ingresar la información de las columnas del formato siguiendo las indicaciones y descripciones que se detallan a continuación:
- A. COG: Código correspondiente al clasificador por objeto del gasto (COG) E. Total: Suma de importes de los meses por partida del COG. La celda se aprobado por el CONAC, en su clasificación de capítulo, concepto y partida genérica. Las celdas del clasificador se encuentran bloqueadas, por lo que no se podrán suprimir o adicionar nuevos rubros.
- **B. Descripción:** Se refiere a la cuenta conforme al clasificador por objeto del gasto. columnas por cada mes.La celda se encuentra bloqueada, por lo que no se pueden suprimir o incluir nuevos rubros.
- **C. FF:** Clasificador por fuente de financiamiento emitido por el CONAC, que es aplicables a cada rubro del COG y sirve para identificar el recurso con el que se presupuestan las erogaciones durante el ejercicio, es decir, el recurso con el que se pretende cubrir el gasto presupuestado. La celda se encuentra bloqueada, por lo que no se puede suprimir o agregar nuevas fuentes de financiamiento.
- **D. Enero, Febrero, Marzo, Abril, Mayo, Junio, Julio, Agosto, Septiembre, Octubre, Noviembre, Diciembre:** Capturar el importe mensual en pesos, sin centavos, de cada partida presupuestaria y que acumulará al concepto y capítulo del egreso. Importante: el monte del gasto presupuestado mensual debe estar alinearse con la fila de la fuente de financiamiento (FF) que se estima cubrir.

encuentra bloqueada debido a que el sistema genera la suma de forma automática.

**Nota:** Al final del presupuesto de egresos, se generan sumas totalizadoras en las

## e) Resultado y proyección de ingresos - LDF (CRI-RYP).

<span id="page-13-0"></span>**Estructura del formato:**

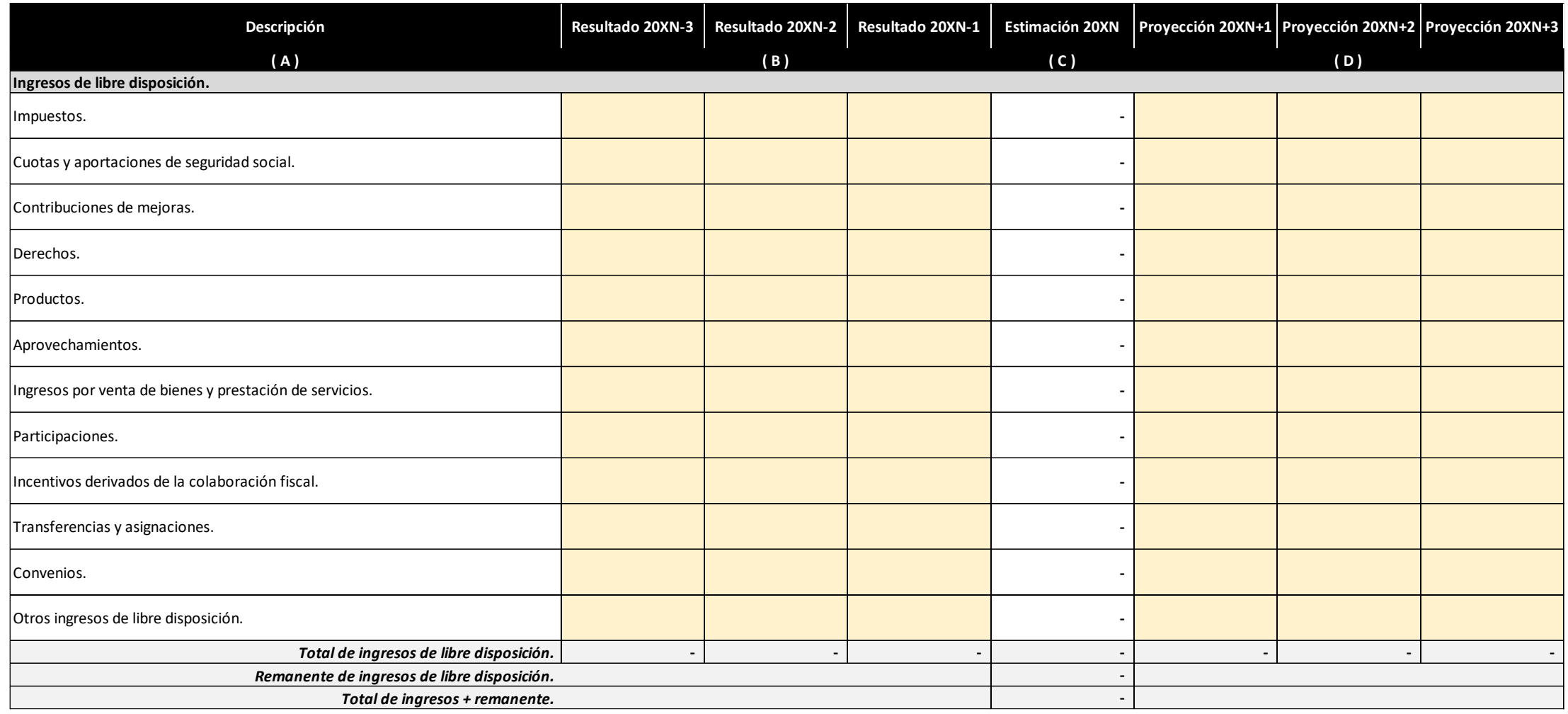

**Nota:** La imagen representa una muestra del documento, para visualizarlo de forma completa remitirse al archivo de Excel hoja CRI-RYP.

#### **Instructivo para el llenado del formato de resultado y proyección de ingresos - LDF:**

El formato de resultado y proyección de ingresos, tiene como finalidad establecer en el ente público municipal una referencia de cómo han sido los ingresos en el o los tres ejercicios anteriores al de la estimación, así como construir una proyección de estos con base en los Criterios Generales de Política Económica que emite la federación como parte del paquete económica cada año.

Para realizar un llenado adecuado de los campos del formato, deberá llevar a cabo los siguientes pasos:

- 1. Capturar por título de ingresos en el momento devengado el o los resultados obtenidos en la recaudación del ente público del ejercicio en curso o en su caso de los tres últimos ejercicios (lo anterior depende conforme al número de habitantes del municipio), para el ejercicio en curso se tomará hasta el mes de elaboración de la contabilidad y se complementa con lo estimado en la ley de ingresos.
- 2. Anotar por título de ingresos el o las proyecciones que estima recaudar la entidad municipal durante el ejercicio inmediato siguiente al del presupuesto o en su caso de tres ejercicios siguientes (lo anterior depende del número de habitantes del municipio). La proyección se determina con base en los porcentajes del crecimiento real del producto interno bruto (PIB) de los Criterios Generales de Política Económica.
- 3. Ingresar la información de las columnas del formato siguiendo las indicaciones y descripciones que se detallan a continuación:
- **A. Descripción:** Señala el rubro y tipo, conforme al clasificador por rubro del ingreso, identificando a los "Ingresos de libre disposición", "Transferencias federales etiquetadas" e "Ingresos derivados de financiamiento". La celda se encuentra bloqueada, por lo que no se pueden suprimir o incluir nuevos rubros.
- **B. Resultado de tres ejercicios:** Capturar los importes de la recaudación por cada tipo de ingreso que abarque un periodo de los tres últimos años y el ejercicio fiscal del presupuesto en cuestión, (los importes deben coincidir con los resultados en la cuenta pública en el momento devengado). En el caso de ser un municipio menor a doscientos mil habitantes, conforme al último censo poblacional informado por el INEGI, comprenderá sólo un año.
- **C. Estimación (***ejercicio que se trate***):** Señala cada tipo de ingreso estimado en la hoja CRI-M (Estimación de la ley de ingresos municipal del ejercicio). Se genera de forma automática, por lo que la celda se encuentra bloqueada y no se puede suprimir o incluir nuevas cuentas.

**D. Proyección de tres ejercicios:** Capturar los importes de la recaudación que se estima en cada tipo de ingreso que abarque un periodo de los tres años en adición al ejercicio fiscal del presupuesto en cuestión, considerando las premisas empleadas en los Criterios Generales de Política Económica para el año que corresponda. En el caso de ser un municipio menor a doscientos mil habitantes, conforme al último censo poblacional informado por el INEGI, comprenderá sólo un año.

**Nota:** Al final de cada desagregación ("Ingresos de libre disposición", "Transferencias federales etiquetadas" e "Ingresos derivados de financiamiento"), se generan automáticamente los totales.

## f) Resultado y proyección de egresos - LDF (COG-RYP).

### <span id="page-15-0"></span>**Estructura del formato:**

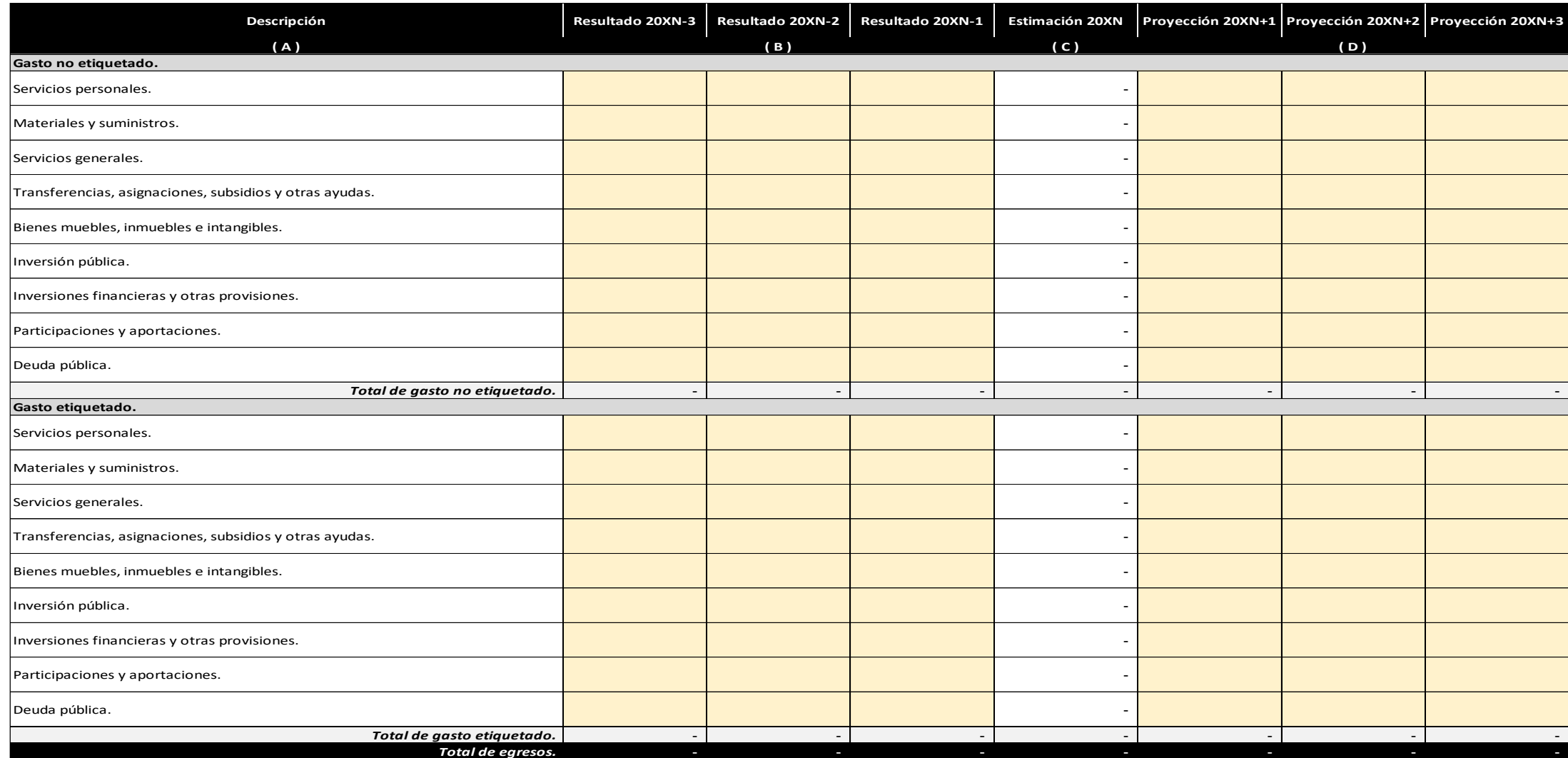

**Nota:** La imagen representa una muestra del documento, para visualizarlo de forma completa remitirse al archivo de Excel hoja COG-RYP.

#### **Instructivo para el llenado del formato de resultado y proyección de egresos - LDF:**

El formato de resultado y proyección de egresos, tiene como finalidad establecer en el ente público municipal una referencia de cómo han sido los gastos en el o los tres ejercicios anteriores al del presupuesto, así como construir una proyección de estos con base en los Criterios Generales de Política Económica que emite la federación como parte del paquete económica cada año.

Para realizar un llenado adecuado de los campos del formato, deberá llevar a cabo los siguientes pasos:

- 1. Capturar por capítulo del gasto en el momento devengado el o los resultados obtenidos en las erogaciones del ente público del ejercicio en curso o en su caso de los tres últimos ejercicios (lo anterior depende conforme al número de habitantes del municipio), para el ejercicio en curso se tomará hasta el mes de elaboración de la contabilidad y se complementa con lo presupuestado.
- 2. Anotar por capítulo del gasto el o las proyecciones que estima erogar la entidad municipal durante el ejercicio inmediato siguiente al del presupuesto o en su caso de tres ejercicios siguientes (lo anterior depende del número de habitantes del municipio). La proyección se determina con base en los porcentajes del crecimiento real del producto interno bruto (PIB) de los Criterios Generales de Política Económica.
- 3. Ingresar la información de las columnas del formato siguiendo las indicaciones y descripciones que se detallan a continuación:
- A. Descripción: Nombre del capítulo conforme al clasificador por objeto del gasto, D. Proyección de tres ejercicios: Capturar los importes de las erogaciones por cada desagregado en "Gasto no etiquetado" y "Gasto etiquetado". La celda se encuentra bloqueada, por lo que no se pueden suprimir o incluir nuevos rubros.
- **B. Resultado de tres ejercicios:** Capturar los importes de las erogaciones por cada capítulo de egresos que abarque un periodo de los tres últimos años y el ejercicio fiscal del presupuesto en cuestión, (los importes deben coincidir con los resultados en la cuenta pública en el momento devengado). En el caso de ser un municipio menor a doscientos mil habitantes, conforme al último censo poblacional informado por el INEGI, comprenderá sólo un año.
- **C. Estimación (***ejercicio correspondiente***):** Importe de cada capítulo de egresos presupuestado en la hoja COG-M. Este se genera de forma automática, por lo que la celda se encuentra bloqueada y no se puede suprimir o incluir nuevas cuentas.
- capítulo de egresos que abarque un periodo de los tres años en adición al ejercicio fiscal del presupuesto en cuestión, considerando las premisas empleadas en los Criterios Generales de Política Económica para el año que corresponda. En el caso de ser un municipio menor a doscientos mil habitantes, conforme al último censo poblacional informado por el INEGI, comprenderá sólo un año.

**Nota:** Al final de cada desagregación ("Gasto no etiquetado" y "Gasto etiquetado"), se generan automáticamente los totales.

# g) Clasificador administrativo (CA).

### <span id="page-17-0"></span>**Estructura del formato:**

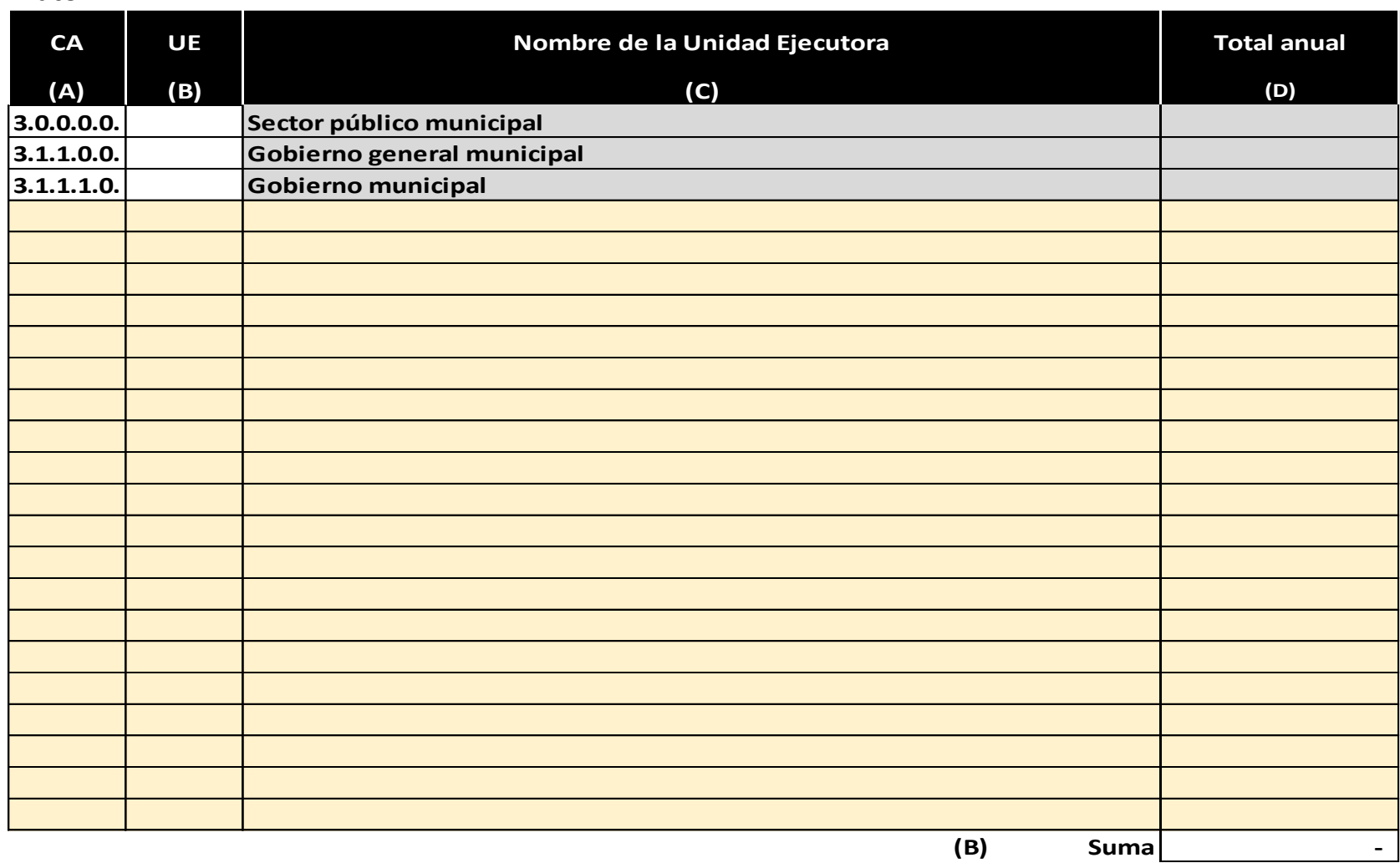

**Nota:** La imagen representa una muestra del documento, para visualizarlo de forma completa remitirse al archivo de Excel hoja CA.

#### **Instructivo para el llenado del formato de clasificador administrativo:**

El formato de la clasificación administrativa tiene como finalidad establecer las cantidades estimadas que ejercerá cada una de las unidades administrativas que integran el ente público, lo que significa que la suma de los montos asignados a cada unidad administrativa, debe ser igual al total del presupuesto de egresos.

Para realizar un llenado adecuado de los campos del formato, deberá llevar a cabo los siguientes pasos:

- 1. Capturar en la columna "CA" el código conforme al clasificador administrativo emitido por el CONAC y en "UE" el número que identifica y diferencia a la unidad administrativa.
- 2. Anotar el nombre completo de la unidad administrativa con la que se le identifica en la columna de "nombre de la unidad ejecutora".
- 3. Escribir la cantidad asignado a la unidad administrativa en la columna de "total anual".
- 4. Verificar que la suma de las cantidades asignadas a las unidades administrativas sea igual al "total de egresos" de la hoja COG-M.
- 5. Ingresar la información de las columnas del formato siguiendo las indicaciones y descripciones que se detallan a continuación:
- A. CA: Capturar en esta columna los dígitos 3.1.1.1.0., en el caso de corresponder D. Total anual: Registrar la cantidad anual o costo de la unidad administrativa a un presupuesto del gobierno municipal (Ayuntamiento), y 3.1.1.2.0 para el presupuesto de un ente paramunicipal (DIF, Sistema de agua potable, administrativo emitido por el CONAC.
- **B. UE (Unidad ejecutora):** Anotar en esta columna el código que identifique a la unidad administrativa de acuerdo a la organización administrativa del ente público. Ejemplo: 100 para la base institucional de Presidencia municipal, 101 para Jefatura de presidencia, 102 para Secretaria particular de presidencia, 103 para Órgano interno de control, entre otras.
- **C. Nombre de la unidad ejecutora:** Capturar el nombre de la unidad administrativa, dependencia, departamento o área a través de la cual se realiza la asignación de los recursos presupuestarios, que constituyen las bases institucionales y sectoriales de la organización administrativa del ente público. Ejemplo: Dirección de Catastro, Dirección de Obras Públicas, etc.
- asignada en el presupuesto de egresos.
- Intermunicipal, entre otros). Lo anterior, con base en el clasificador **E. Suma:** Importe que se genera de forma automática de la suma de los "Totales anuales" de las unidades administrativas del ente público.

**Nota:** La suma de los totales anuales debe ser el mismo al del presupuesto de egresos base mensual (COG-M).

### h) Estudio actuarial (EA).

<span id="page-19-0"></span>**Estructura del formato:**

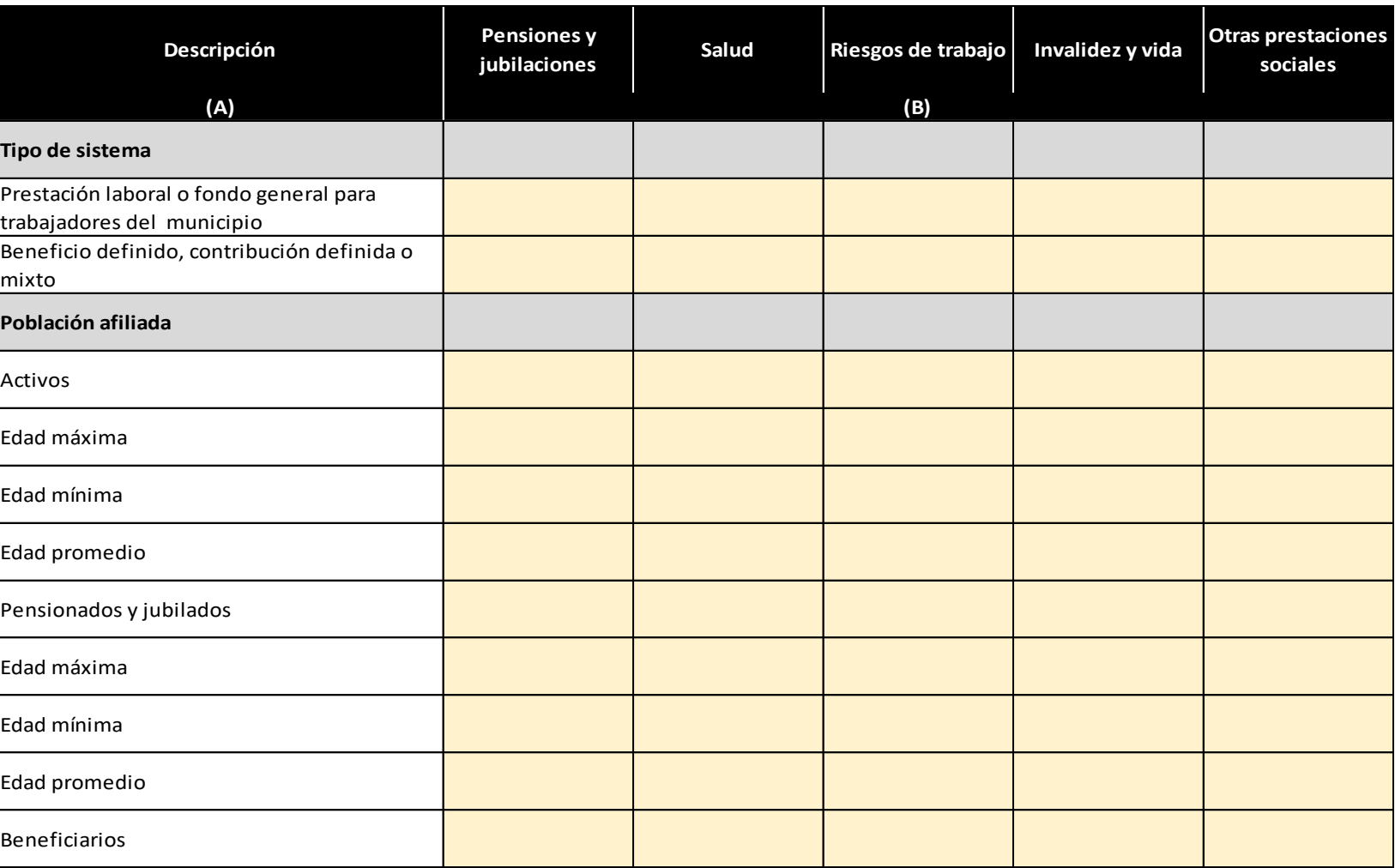

**Nota:** La imagen representa una muestra del documento, para visualizarlo de forma completa remitirse al archivo de Excel hoja EA.

### **Instructivo para el llenado del formato de estudio actuarial:**

El estudio actuarial tiene como propósito mostrar el impacto financiero para la toma de decisiones en el presupuesto de egresos respecto de obligaciones por derechos y prestaciones sociales al personal que labora en el ente público.

Para realizar un llenado adecuado de los campos del formato, deberá llevar a cabo los siguientes pasos:

- 1. Capturar la información derivada del dictamen emitido por actuario, respecto del estudio llevado a cabo a las obligaciones del ente público sobre los derechos y prestaciones sociales al personal que labora en el ente público.
- 2. Ingresar la información de las columnas del formato siguiendo las indicaciones y descripciones que se detallan a continuación:
- **A. Descripción:** Relación de conceptos que conforman el estudio actuarial, respecto del tipo de sistema y de la población afiliada. Las celdas de la columna se encuentran bloqueadas, por lo que no se pueden suprimir o incluir más conceptos.
- **B. Pensiones y jubilaciones, Salud, Riesgos de trabajo, Invalidez y vida, y Otras prestaciones sociales:** Anotar las cantidades o datos que resultan por concepto de erogaciones a los que la entidad deberá hacer frente, una vez que se cumplan los supuestos descritos dentro de los planes por beneficios a los empleados y que deben ser previstos en el presupuesto de egresos de un ejercicio fiscal.

**Nota:** El estudio actuarial debe ser actualizado como mínimo cada cuatro años.

### i) Formatos generados de forma automática.

<span id="page-21-0"></span>Los formatos antes descritos han sido identificados con hojas de Excel en color verde, y al momento de ser debidamente llenados, generan otros formatos que se alimentan de forma automática, los cuales se han identificado con hojas de Excel en color gris, y corresponden a los siguientes:

**CRI-DE:** Clasificador por rubro de ingresos estructurado en libre disposición y etiquetados. Muestra la clasificación de los recursos que provienen de fuentes tradicionales como los impuestos, los aprovechamientos, derechos, productos, las transferencias; los que proceden del patrimonio público, como la venta de activos, de títulos, de acciones y las rentas de la propiedad; los que provienen de la disminución de activos y financiamientos que en suma dan el total de la estimación de los ingresos. El formato se elabora con base en la información capturada en el CRI-M.

**COG-FF:** Clasificador por objeto del gasto conformado en base a la normativa del CONAC. Muestra los egresos por rubro y partida, alineados con el recurso con el que se cubrirá conforme al clasificador por fuente de financiamiento, los cuales en suma dan el total del presupuesto. El formato se elabora con base en la información capturada en el COG-M.

**CGT-FF:** Clasificador por tipo de gasto, muestra los egresos por tipo de gasto corriente, gasto de capital, amortización de la deuda y disminución de pasivos, pensiones y jubilaciones, y participaciones, alineado conforme al clasificador por fuente de financiamiento con el que se cubrirá el gasto, distinguiendo si el recurso corresponde a un no etiquetado o etiquetado. Además, se presenta el mismo clasificador por tipo de gasto y clasificación por objeto de gasto a nivel de capítulos. El formato se elabora con base en la información capturada en el COG-M.

**CF:** Clasificador funcional del gasto con la estructura que establece el CONAC, muestra el mismo presupuesto con el fin de presentar los costos que se estiman invertir por finalidad, función y subfunción. El formato se elabora con base en la información capturada en el MIR-IG

# j) Información adicional (Inconsistencias).

#### <span id="page-22-0"></span>**Estructura del formato:**

#### **INFORMACIÓN ADICIONAL PRESUPUESTO DE EGRESOS Y SUS MODIFICACIONES 20XN**

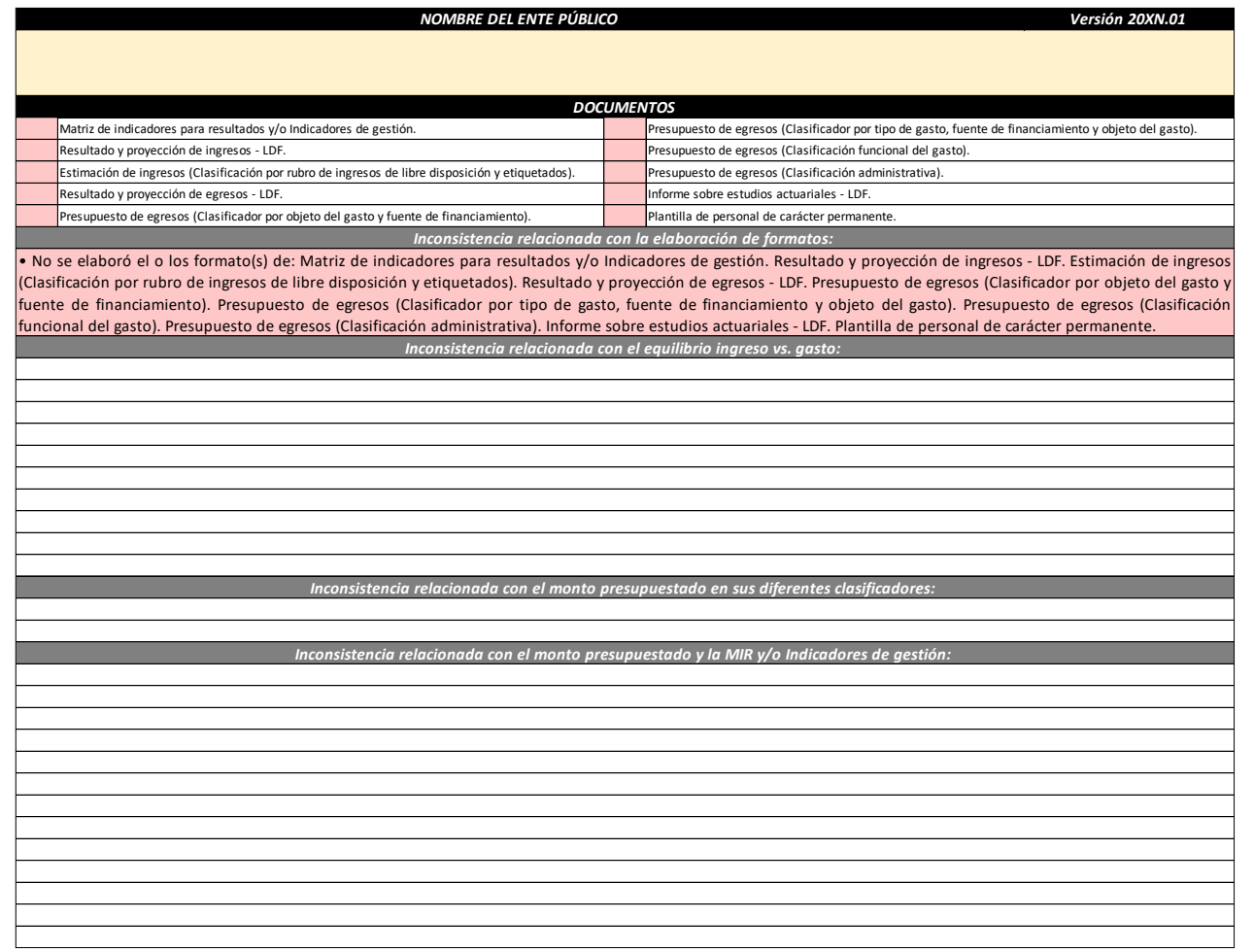

#### **Instructivo y descripción del formato información adicional:**

El formato de información adicional, identificado en el archivo con la hoja de nombre "inconsistencias", tiene como finalidad auxiliar a la entidad municipal en el llenado de los formatos del presupuesto, al mostrar con una "X" los que han sido llenados, así como validar si la información financiera que se integró presenta inconsistencias.

Para realizar un llenado adecuado de los campos del formato, deberá llevar a cabo los siguientes pasos:

- 1. Capturar el nombre del ente público.
- 2. Verificar que en el apartado de "documentos" se encuentren señalados con "X" los formatos que integran el archivo de presupuesto.
- 3. Una vez concluido el llenado de los formatos, verificar que aparezcan en blanco las celdas en los apartados de inconsistencias, lo que significa que se llenaron todos los formatos de forma correcta.
- 4. Ingresar la información de las columnas del formato siguiendo las indicaciones y descripciones que se detallan a continuación:
- **A. Nombre del ente público:** Seleccionar de la lista desplegable el nombre del ente al que pertenece el presupuesto.
- **B. Versión:** Verificar que se está trabajando con la versión más reciente correspondiente al año del presupuesto que se está elaborando, la cual se encuentra disponible en la siguiente página web: <https://www.asej.gob.mx/capacitacion/> .
- **C. Documentos**: Relación de los documentos mínimos a conformar en el presupuesto de un ejercicio, este se va marcando en automático con una "X" conforme se van llenando los formatos del presupuesto.
- **D. Inconsistencias**: Es la falta de congruencia entre los formatos que integran el presupuesto, sea por falta de datos, información o cuadre en sus cantidades. Es necesario resolver las inconsistencias que pueden ir apareciendo automáticamente en la medida que se elaboran los formatos del presupuesto, ayudando a garantizar la precisión, la confiabilidad y la coherencia de la información del presupuesto. Estas se clasifican en cuatro grupos:
	- a. Las que corresponden a los documentos faltantes de elaborar.
- b. Las que guardan el equilibrio ingreso-egreso, de forma general y conforme a la fuente de financiamiento.
- c. Las que respetan el mismo presupuesto en sus diferentes clasificaciones presupuestales, ejemplo: total del presupuesto en su clasificador por objeto del gasto y lo señalado en el clasificador administrativo.
- d. Las que verifican que los capítulos del gasto presupuestado correspondan con lo estimado para cada uno de estos en la MIR y/o indicadores de gestión.

**Nota:** El formato de inconsistencias es de uso exclusivo de la entidad, como ayuda para comprobar la integración de los formatos y la no existencia de inconsistencias, por lo que no es necesario su impresión y entrega en la ASEJ.

### <span id="page-24-0"></span>Abreviaturas

**ASEJ.** Auditoría Superior del Estado de Jalisco. **CA.** Clasificador administrativo. **COG.** Clasificador por objeto del gasto. **CONAC.** Consejo Nacional de Armonización Contable. **COG-M.** Clasificador por objeto del gasto – mensual. **COG-RYP.** Clasificador por objeto del gasto – resultado y proyección **CRI-LI.** Clasificador por rubro de ingreso – Ley de ingresos. **CRI-M.** Clasificador por rubro de ingreso – mensual. **CRI-RYP.** Clasificador por rubro de ingreso – resultado y proyección **DIF.** Desarrollo Integral de la Familia. **EA.** Estudio actuarial. **FF.** Fuente de financiamiento. **IG.** Indicador de gestión **INEGI.** Instituto Nacional de Estadísticas y Geografía. **LDF.** Ley de Disciplina Financiera de Entidades Federativas y los Municipios. **MIR.** Matriz de indicadores para resultados **MIR-IG.** Matriz de indicadores para resultados – Indicadores de gestión. **MML.** Metodología del marco lógico. **N/A.** No aplica. **PIB.** Producto interno bruto. **UA.** Unidad administrativa.

**Auditoría Superior del Estado de Jalisco Dirección de Profesionalización y Seguimiento Octubre 2023**